## Using Redbrick

IRC Clients, Multiplexers, Web Hosting, Development

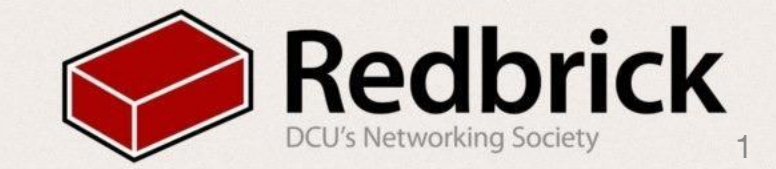

### Multiplexer

**Screen or Tmux** 

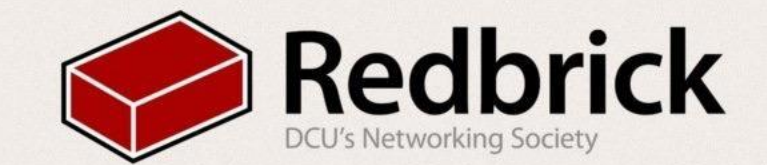

#### tmux

- Lighter than screen
- Better plugins
- Scriptable
- To set it up
	- ~edu/setupTmux
	- rebinds keys ctrl+b > ctrl+a
	- makes it prettier

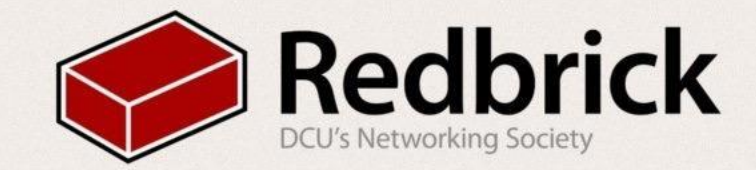

#### **Auto Attach**

- · nano ~/.zlogin
- · if you use screen
	- screen-DR
- if you use tmux
	- tmux attach -d

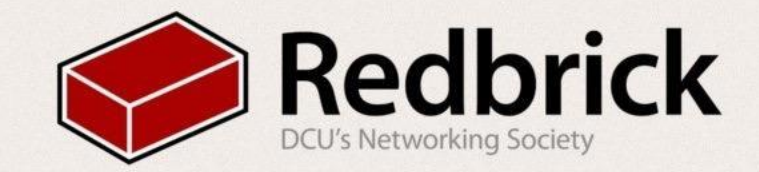

### **IRC** clients

irssi or weechat

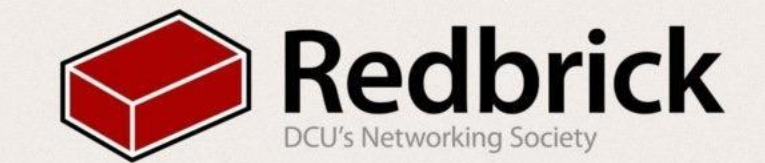

# Weechat<br>• Alternative irc client

- 
- Some advantages over irssi
- Easier to install scripts
- Need to compile it from source, there's a script for that *~edu/compileweechat .*
- We need to set our nick for the server
	- *nano ~/.weechat/irc.conf change "nicks" field to your username under the redbrick section*
- Useful commands!

*/script*

*iset.pl - nice interface for changing settings*

*buffers.py - channel list*

*screen\_away.pl - sets away status when you detach from screen*

*cmdind.pl -tells you is its command or message*

*grep - lets you grep in weechat*

*pushover.pl - notification center*

- Remember to /save when you update settings
- And run /autojoin --run

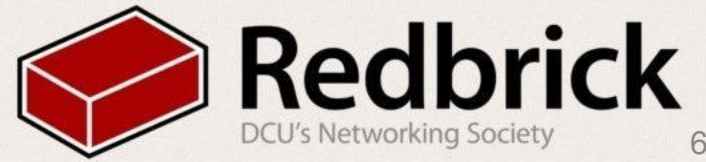

#### Weechat mobile

- [https://play.google.com/store/apps/details?id=com.ubergeek42.](https://www.google.com/url?q=https://play.google.com/store/apps/details?id%3Dcom.ubergeek42.WeechatAndroid%26hl%3Den&sa=D&ust=1469368332949000&usg=AFQjCNEN1KX6fgJC2gvJD8ewroN8svqy1w) [WeechatAndroid&hl=en](https://www.google.com/url?q=https://play.google.com/store/apps/details?id%3Dcom.ubergeek42.WeechatAndroid%26hl%3Den&sa=D&ust=1469368332949000&usg=AFQjCNEN1KX6fgJC2gvJD8ewroN8svqy1w)
- /relay add weechat <port number>
- /set relay.network.password "your-secret-password"
- now on the Phone launch the app and in settings In connection settings
	- Relay host: localhost
	- Relay Port: < port number>
	- Relay password: your-secret-password
	- Connect type: SSH tunnel
- then in SSH Tunnel settings
	- SSH host: redbrick.dcu.ie
	- SSH username: your username
	- SSH port: 22

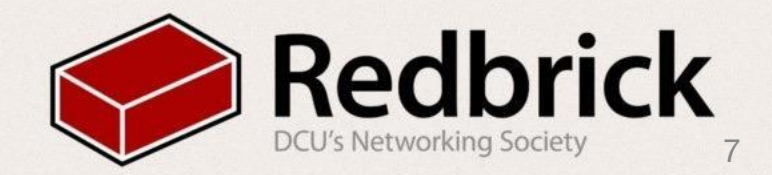

### **Webspace**

- Open up the FTP Client (Winscp and filezilla)
- Login to
	- Host: sftp://redbrick.dcu.ie
	- User: RedbrickUsername
	- Pass: RedbrickPassword
	- Port: 22
- Navigate to public html/
- Drag and drop your file to upload or select from the filesystem
- SSH into the Redbrick
- In your home directory (~) enter the following commands:
	- chmod 711 public html
	- chmod 644 public html/index.html

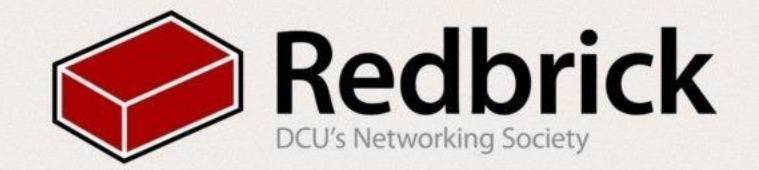

#### SSH-Keys

- Login without your password
	- On the local machine with linux or osx
		- *• ssh-keygen -t rsa*
	- Give it a passphrase
		- scp ~/.ssh/id\_rsa.pub [username@login.redbrick.dcu.ie](mailto:username@login.redbrick.dcu.ie):.ssh/
	- Then login in to redbrick
		- *cd .ssh*
		- *touch authorized\_keys*
		- cat id\_rsa.pub >> authorized\_keys
		- rm is\_rsa.pub

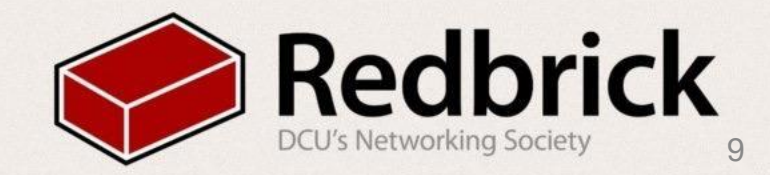

#### SSH-Keys

- Windows
	- Create a key using PuTTYgen
	- Make a profile on PuTTY with the server settings
		- Note: This will only be saved on your home machine or laptop, won't work on the lab machines unless you download a portable version of PuTTY or PuTTYtray to use
	- Go to Connection -> Data
		- Specify auto-login name
	- We need to generate an SSH-2 RSA key pair with 1024 bits in PuTTYgen
	- Enter whatever as the key comment, and choose a key passphrase
	- Click save public key and choose a location (you could save this on your student drive for the lab machines)
	- Click save private key and do the same (must be .ppk)

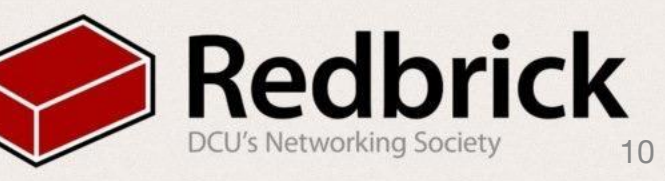

#### SSH-Keys

- Save the public key on the server in a file at  $\sim$ /.ssh/authorized keys2
- Go back to putty and add the private key in SSH -> Auth to the profile you made
	- Remember to save this again
- When you log in you'll need to supply your passphrase.
- You can use Pageant to remember your passphrase for the key
- Pageant will forget the passphrase once you close it, though
- That's that.

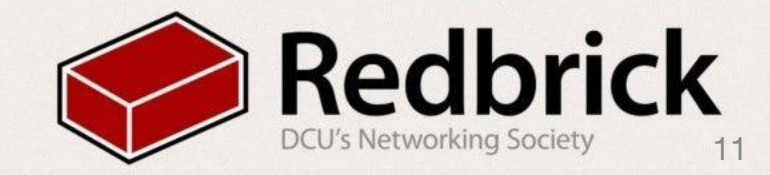

## Questions?

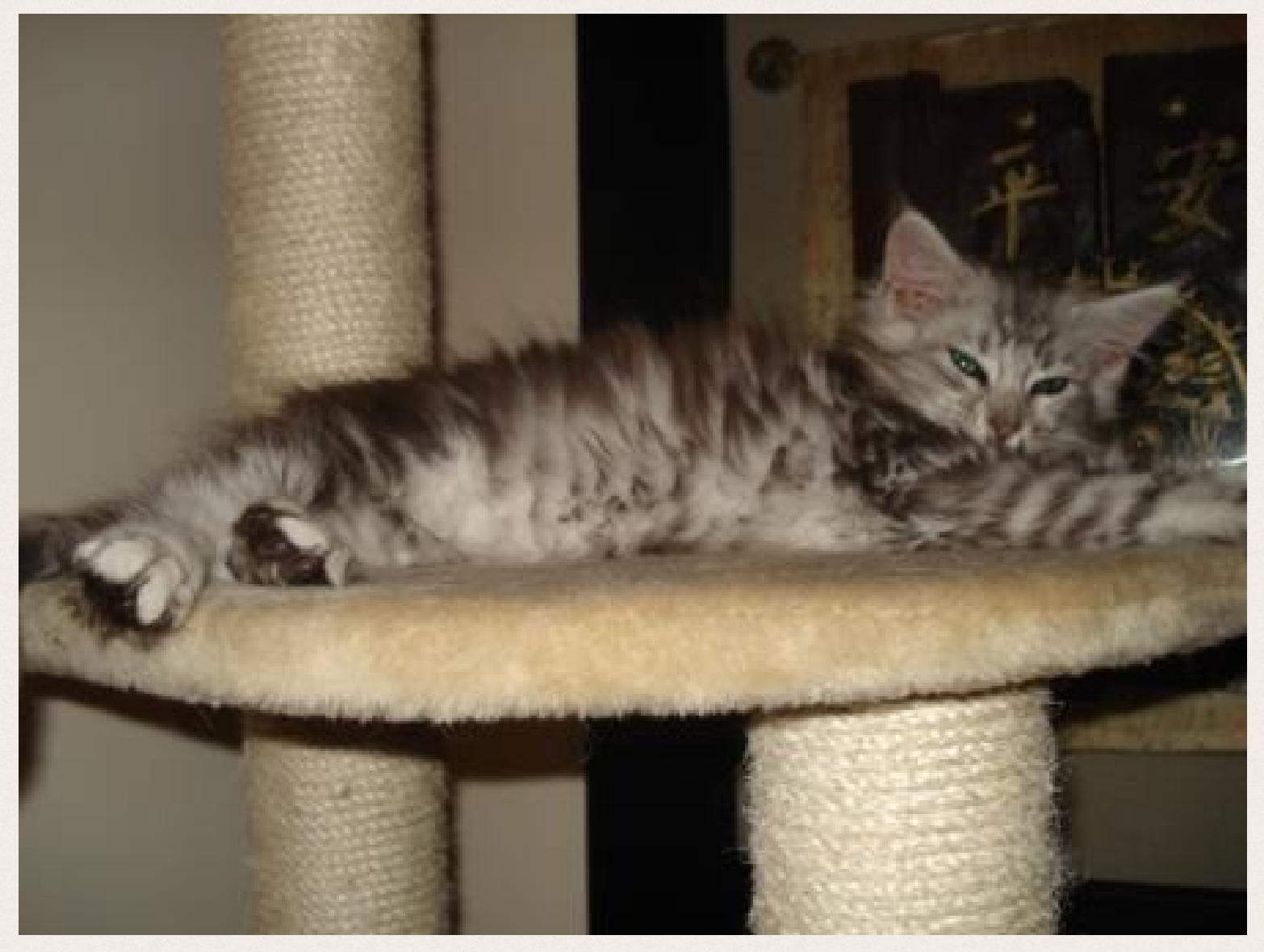

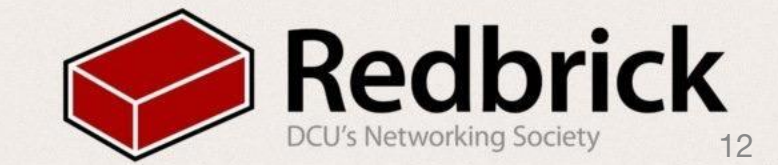